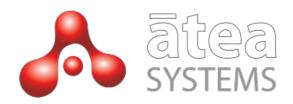

# ĀTEA FTR Call Recording Solution

# **User Guide**

Version 1

# **Table of Contents**

| <u>Tab</u> | le of Contents                                   | 2          |
|------------|--------------------------------------------------|------------|
| <u>2.</u>  | Document History                                 | 3          |
| <u>3.</u>  | About This Document                              | 4          |
| <u>4.</u>  | Logging In.                                      | 4          |
| <u>5.</u>  | Adding Devices to be Recorded                    | 5          |
| <u>6.</u>  | Accessing Recordings                             | 7          |
| <u>7.</u>  | Accessing Live Calls                             | 9          |
| <u>8.</u>  | About Recording Groups                           | 11         |
| <u>9.</u>  | Creating a Recording Group.                      | 11         |
| <u>10.</u> | Assigning Devices and Users to a Recording Group | 12         |
| <u>11.</u> | The Activity Log                                 | 14         |
| <u>12.</u> | Recording Controller                             | <u></u> 15 |
| 13.        |                                                  |            |

# 1.Document History

| Date        | Version | Contributor   | Description |  |  |
|-------------|---------|---------------|-------------|--|--|
| 20-May-2021 | 1       | Callum Kātene | Initial     |  |  |

#### 3. About This Document

This document describes the purpose and use of the FTR portal. It is intended for use by FTR administrators, but is also useful to standard FTR users.

# 4.Logging In

Log in to the FTR portal by entering the FTR URL into the address bar of your browser. You will see a form with a username and password field. Enter your credentials, then click **Login**.

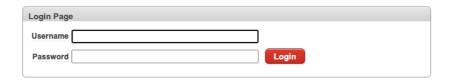

To login in with administrator privileges, use the credentials of a CUCM user that is a member of the FTR administration **CUCM Access Control Group**<sup>1</sup>.

Once you have logged in you will see the following screen. The navigation bar at the top provides links to the four pages of the FTR Portal. The are:

- Active Calls: Shows calls currently in progress and provides the ability to monitor these calls
- Recorded Calls: The list of recordings that are available
- **Administration**: Provides a mechanism for adding and removing devices to be recorded, for creating FTR recording groups, and for adding and removing non-administrative users
- Activity Log: The audit trail of all activity in the FTR Portal

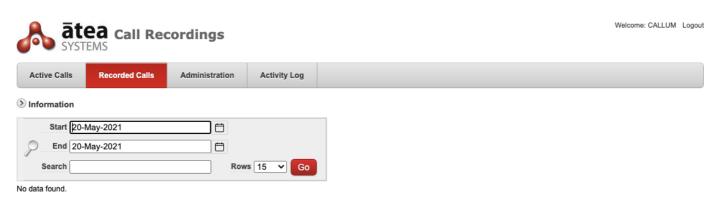

<sup>&</sup>lt;sup>1</sup> The default name for the CUCM Access Control Group is **ATEA\_FTR\_ADMIN** 

### 5. Adding Devices to be Recorded

To add a device to FTR, click the Administration tab. You will see two regions: **Group Management** and **Licensed and Recorded Devices**. Click the **Add** button in the Licensed and Recorded Devices region.

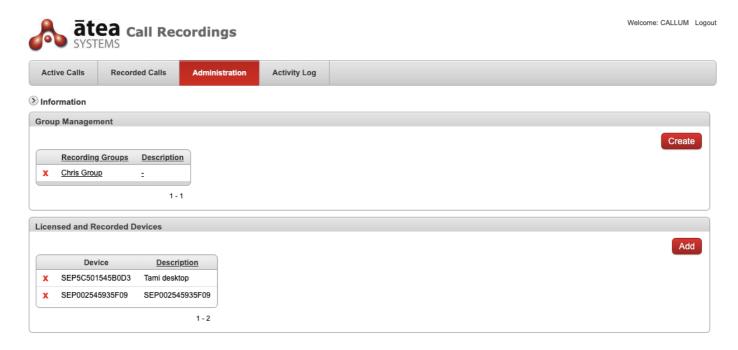

You will be presented with the following form. Enter a search pattern for the required device name, then click **Search**.

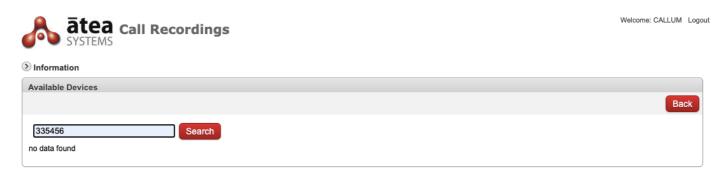

All devices that match your search criteria will be displayed. Click the green + icon to add a device to FTR.

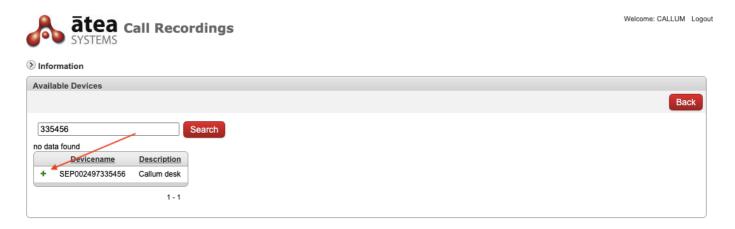

Click **Back** to return to the previous page. You will see the device you just added in the **Licensed and Recorded Devices** region.

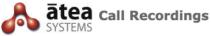

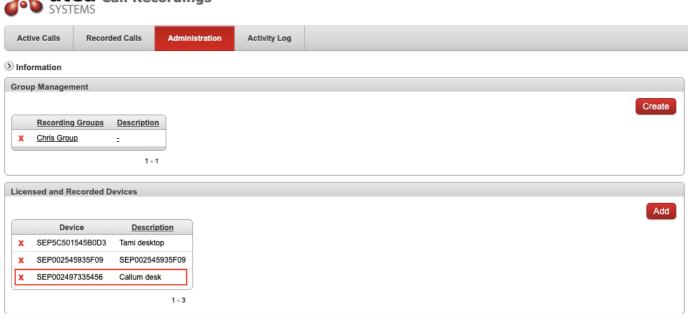

Once a device has been added to the recorded devices list, all calls on that device will be recorded.

## 6. Accessing Recordings

To access recordings, click the **Recorded Calls** tab in the navigation bar. To search for recordings, enter dates in the **Start** and **End** fields, then click **Go**. All recordings made during the period will be displayed. You can also enter a search spec in the **Search** field to further restrict the results returned.

To reorder the results, click the relevant header in the report table. Click it again to reverse the sort order.

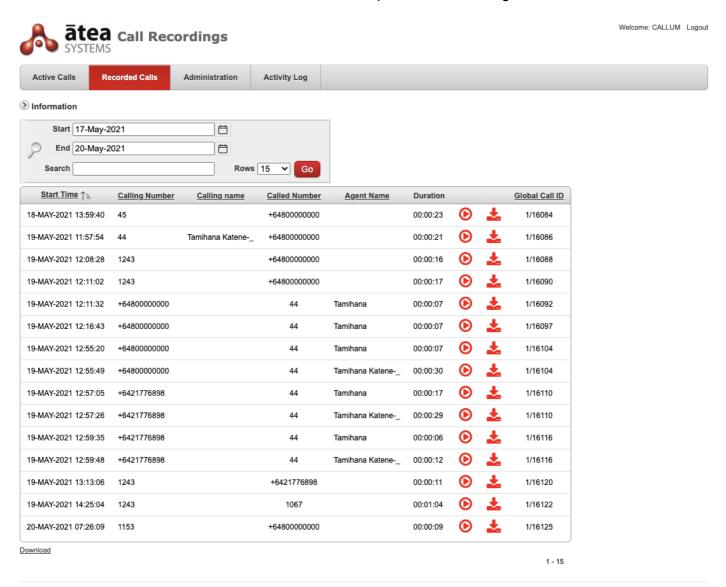

MCR v1 0 4

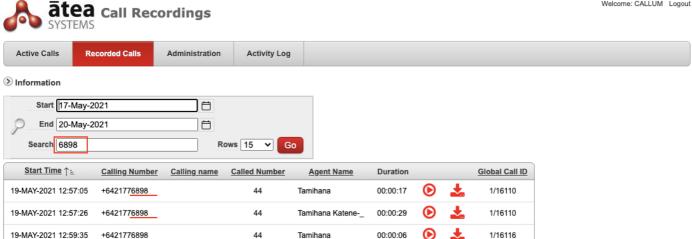

To listen to a recording, click the recording's **Play** icon. To download the recording, click the download icon.

Tamihana

Tamihana Katene-

00:00:12

00:00:11

1/16116

1/16120

1 - 5

44

+6421776898

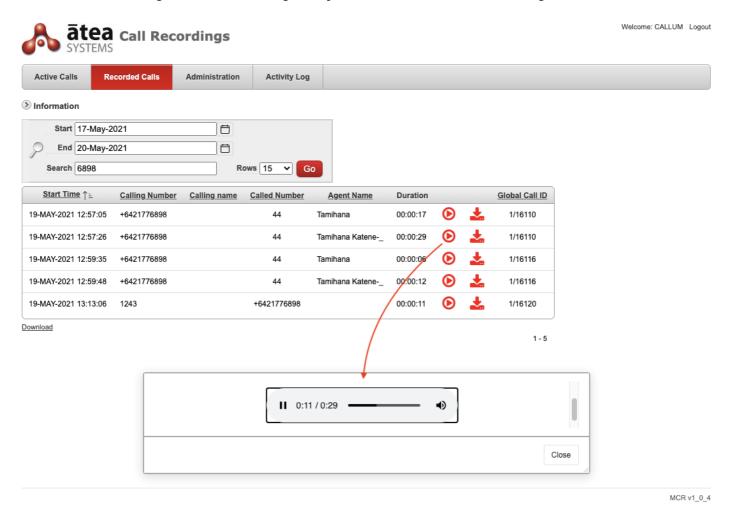

# 7. Accessing Live Calls

19-MAY-2021 12:59:48

19-MAY-2021 13:13:06

Download

+6421776898

To access calls currently in progress, click the Active Calls tab in the navigation bar. Any current calls will appear in the Active Recorded Calls region.

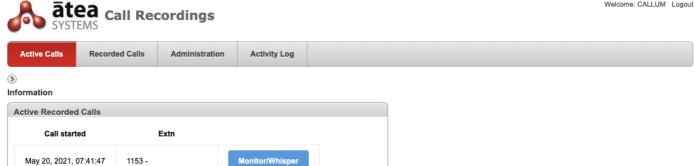

To monitor a call that is currently in progress, click the Monitor/Whisper button. The monitor/whisper popup will appear. Click Start begin monitoring. The audio of the call will be played by your browser.

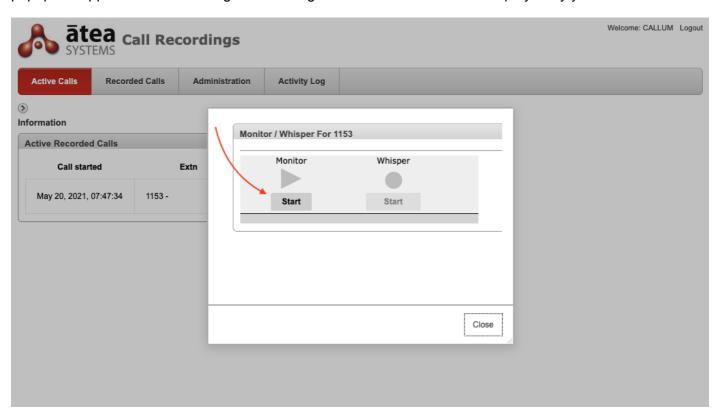

Once monitoring has started you will be able to activate the whisper function by clicking the corresponding Start button<sup>2</sup>.

<sup>&</sup>lt;sup>2</sup> Your browser will require access to your PC's audio input device.

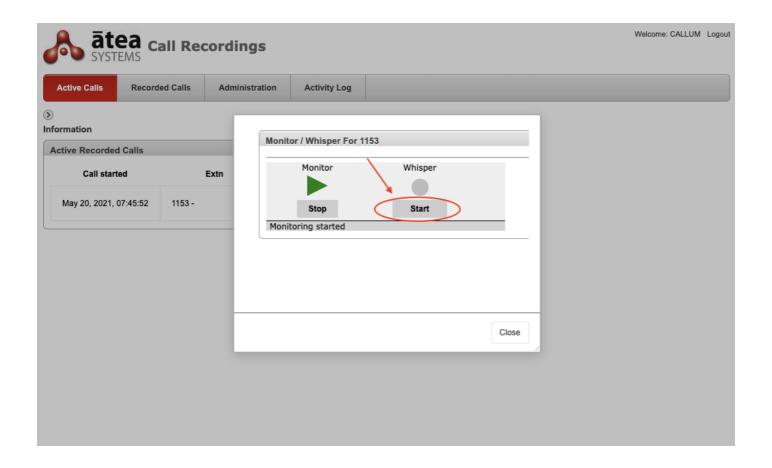

### 8. About Recording Groups

ĀTEA FTR can provide access to recordings to non-administrative users, or standard users. Standard users have access to only the recordings and calls of a predefined set of devices.

This framework users **Recording Groups**. An FTR administrator can create a recording group, and existing recorded devices to the group, and then also add CUCM end users. Once a CUCM end user has been added in this way they will be able to log in to the FTR portal using their CUCM credentials. The only recordings they will see will be those relating to the devices in their recording group only.

## 9. Creating a Recording Group

To create a recording group, navigate to the **Administration** page, then click the **Create** button in the **Group Management** region.

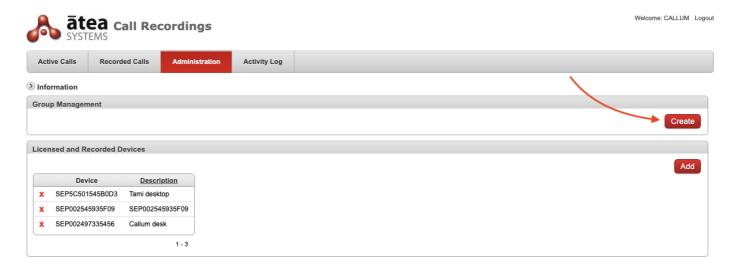

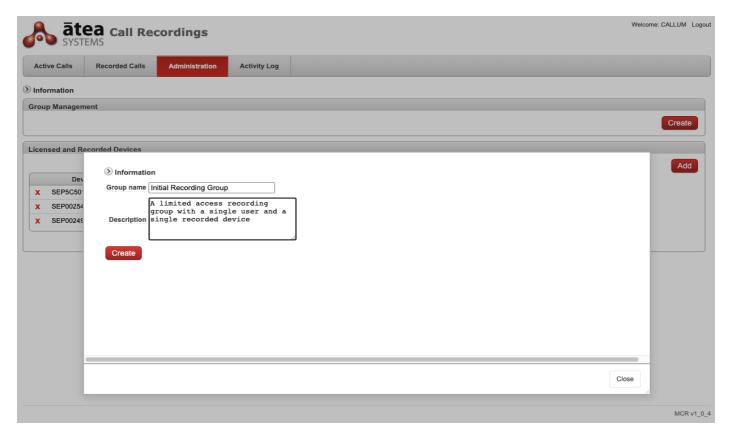

### 10. Assigning Devices and Users to a Recording Group

The new recording group will appear in the **Group Management** region of the **Administration** page. Click the group's name to edit the list of associated devices and users.

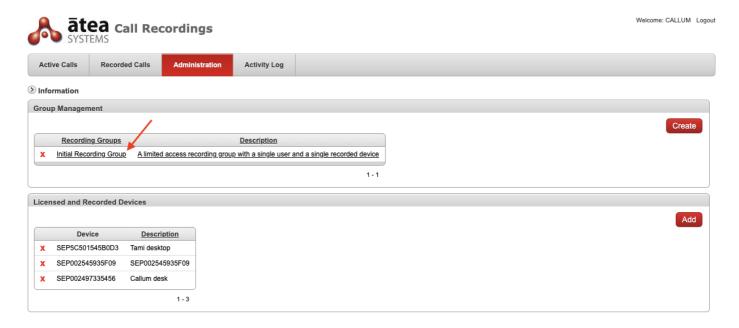

The page that will appear has two regions: **Users** and **Devices**. To add a device to this recording group, click the green plus (+) symbol beside the device name. To add a user to this recording group, click the green plus (+) symbol beside their user ID.

If the user or device that you wish to add does not appear in the **Available Users** or **Available Devices** lists, enter a search spec in the corresponding search field, then click the **Search** button.

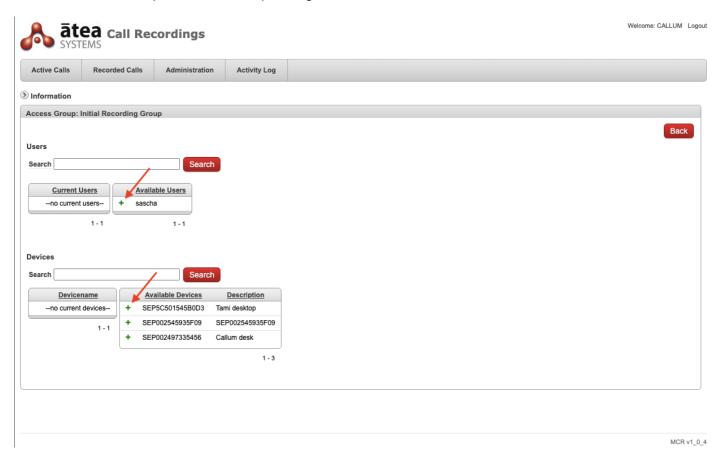

Once this step has been completed, the newly created user will be able to login to the FTR portal using their CUCM credentials. They will only be able to access the calls and recordings of the devices in their group.

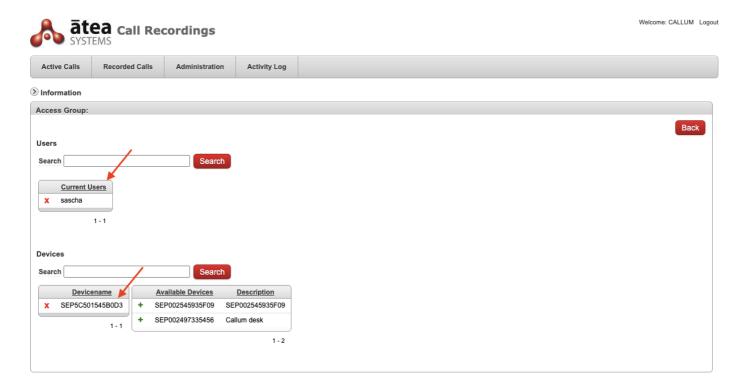

# 11. The Activity Log

The FTR Activity Log is an audit trail of all activity on the FTR portal. Administrators can use the Activity Log to see who has logged in, and what resources they have accessed. Click the **Activity Log** tab in the navigation bar to go to the Activity Log page.

Use the **Start** and **End** date pickers to set a search range. You can then enter your search criteria in the search field provided to refine the report's results. In addition, there are further options in the **Action** drop down menu.

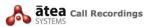

Active Calls Recorded Calls Administration Activity Log

**⊗** Information

The report below shows the activity of users that have logged in this FTR recording console. The records are ordered by date and time, with the most recent at the top. You can enter a search string in the Search field to filter the results. You can also use the options of the Action menu to further customise your report.

|                         |         | Go     | Rows 10 V               | ctions ~       |               |                 |               |                  |                 |                                           |          |                                 |
|-------------------------|---------|--------|-------------------------|----------------|---------------|-----------------|---------------|------------------|-----------------|-------------------------------------------|----------|---------------------------------|
| <u>DateTime</u> ↓=      | User ID | Action | Recording DateTime      | Calling number | Calling party | Calling phone   | Called number | Called party     | Called phone    | Filename                                  | Duration | MD5                             |
| 20-MAY-2021<br>07:37:18 | CALLUM  | PLAY   | 19-MAY-2021<br>12:57:26 | +6421776898    |               | csr1000         | 44            | Tamihana Katene- | SEP5C501545B0D3 | /atea/var/recordings/202105/16110_1_8.wav | 29       | 264713585AE2AE4AC620D5997750047 |
| 20-MAY-2021<br>07:36:07 | CALLUM  | PLAY   | 19-MAY-2021<br>13:13:06 | 1243           | -             | SEP002545935F09 | +6421776898   | -                | csr1000         | /atea/var/recordings/202105/16120_1_8.wav | 11       | 9F76A0E21E1A6239776DE32D5A7E925 |
| 20-MAY-2021<br>07:35:51 | CALLUM  | PLAY   | 19-MAY-2021<br>12:57:26 | +6421776898    |               | csr1000         | 44            | Tamihana Katene- | SEP5C501545B0D3 | /atea/var/recordings/202105/16110_1_8.wav | 29       | 264713585AE2AE4AC620D5997750047 |
| 20-MAY-2021<br>07:17:33 | CALLUM  | LOGIN  | -                       | -              | -             | -               | -             | -                | -               | -                                         | -        | -                               |
| 20-MAY-2021<br>07:16:37 | CALLUM  | LOGOUT |                         | -              |               |                 | -             | -                | -               |                                           |          |                                 |
| 20-MAY-2021<br>07:06:19 | CALLUM  | LOGIN  | -                       | -              | -             | -               | -             | -                | -               | -                                         | -        | -                               |
| 20-MAY-2021<br>07:01:28 | CALLUM  | LOGOUT | -                       | -              | -             | -               | -             | -                | -               |                                           | -        | -                               |
| 20-MAY-2021<br>06:49:10 | CALLUM  | LOGIN  |                         | -              | -             | -               | -             |                  | -               |                                           | -        |                                 |
| 20-MAY-2021<br>06:48:14 | CALLUM  | LOGOUT | -                       | -              | -             | -               | -             | -                | -               | -                                         | -        | -                               |
| 20-MAY-2021<br>06:40:43 | CALLUM  | LOGIN  |                         | -              |               | -               | -             |                  | -               |                                           | -        |                                 |

1 - 10 🕥

## 12. Recording Controller

The FTR Recording controller is a custom Jabber tab witch will allow an agent to **Stop** or **Pause** a call in progress. It also shows information of the call including weather it is inbound or outbound, the calling/called number, call Status and recording status.

To Stop or Pause a recording, use the **Stop** and **Pause** buttons below the **Recording Status**.

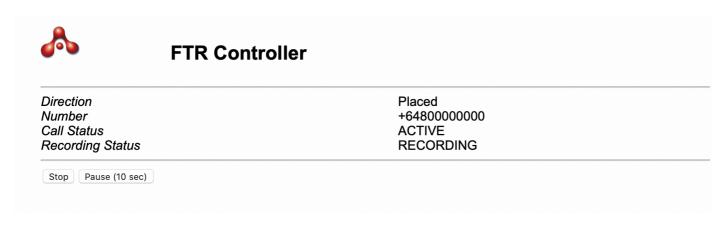

To Resume a recording after a Stop or Pause, user the **Resume** button below the **Recording Status**.

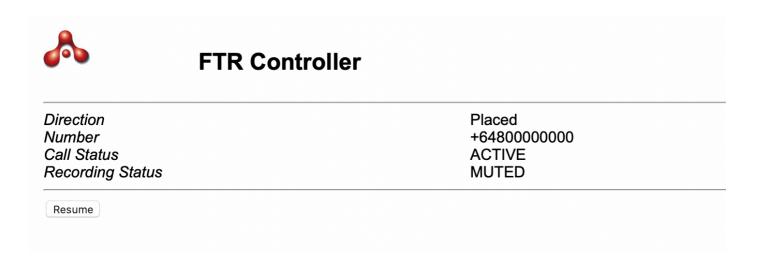

#### 13. Failover Recorder

This tab will show all recordings made by the backup recording server in the event of a failover. These calls are access in the same manner as section 6

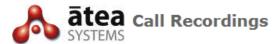

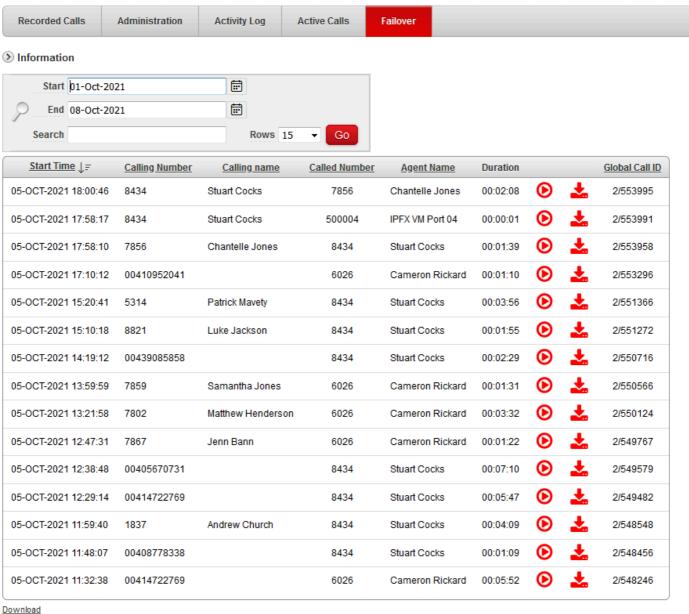

Jowilload

row(s) 1 - 15 of 59 ▼ Next ③